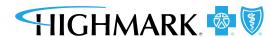

Health Savings Account (HSA)

# Contribution and Funding Guide

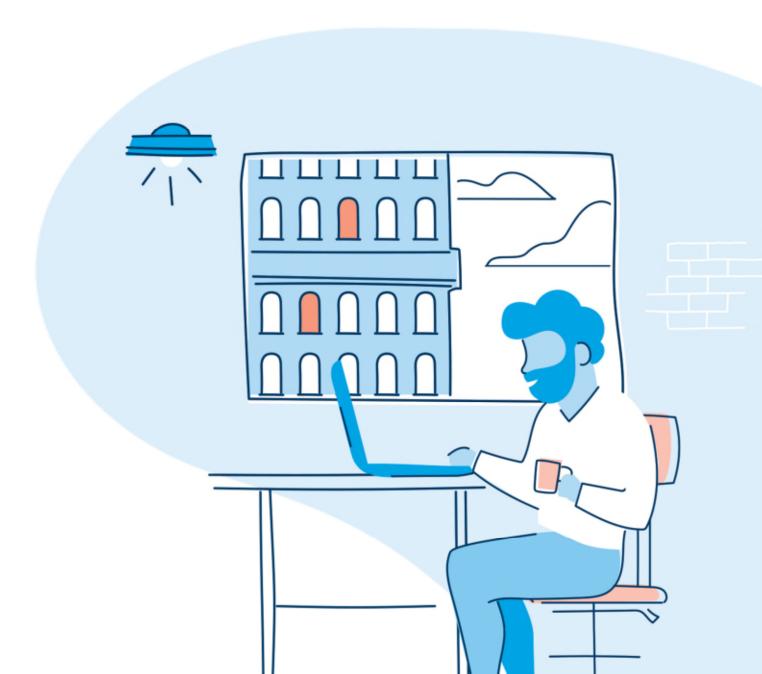

# **Table of contents**

| Employer Funding Options                          | 3  |
|---------------------------------------------------|----|
| . ,                                               |    |
| Get Started: Set Up Your HSA Funding Bank Account |    |
| Manage Contributions on the Employer Website      | 7  |
| Viewing Contribution Manager for Reconciliation   | 12 |
| HSA Reporting                                     | 15 |

## How to use this guide

This guide includes the information you need to manage your HSA contribution and funding. When you have questions, please contact HSA Client Services at 1-877-959-4161 or HSAClientService@highmark.com.

First, log in to your employer website at **highmarkbcbs.com**. Click **Assist Employees** and then in the **Spending Account** section, click the **Spending Account** link. If a new window does not open automatically, disable the pop-up blocker within your browser window.

# **Employer Funding Options**

There are three ways you can make account contributions: through the Contribution Manager tool within the employer portal, file upload via the employer portal, or ACH direct. Contributions entered through the Contribution Manager tool or submitted by file upload before 4:45 p.m. ET will be available within 2 business days by 5 p.m. ET.

| Method                                        | Employee<br>identifier used                                                 | Ability to specify payroll date                   | Ability to specify employer vs. employee contribution | Group funding process                                      | What if<br>employee's<br>HSA is not<br>active?              | Ability to specify current vs. prior year contribution |     |
|-----------------------------------------------|-----------------------------------------------------------------------------|---------------------------------------------------|-------------------------------------------------------|------------------------------------------------------------|-------------------------------------------------------------|--------------------------------------------------------|-----|
| 1. Contribution Manager Employer Website      | Employer<br>generates a<br>full list of<br>employees<br>with opened<br>HSAs | Yes<br>(can be<br>current day,<br>past or future) | tes a<br>t of<br>yees<br>vened Yes                    | Yes                                                        | Employer<br>debited for<br>total of                         | No deposit is processed, employer can upload again     | Yes |
| <b>2. File Upload</b> <i>Employer Website</i> | Employee ID<br>with opened<br>HSAs                                          |                                                   | ies                                                   | processed<br>contributions                                 | once HSA is<br>opened or<br>reactivated                     | ies                                                    |     |
| 3.<br>Direct ACH                              | HSA Account<br>Number                                                       | No                                                | No                                                    | Funded<br>through<br>employer's<br>bank, direct to<br>HSAs | The direct<br>deposit ACH is<br>returned to<br>the employer | No                                                     |     |

# Get Started: Set Up Your HSA Funding Bank Account

#### 1. Establish a bank account at a financial institution of your choice

The account can be opened with an in-house employer account. Each time you transmit payroll files to our system, an aggregated ACH file is created to debit your bank account and credit member HSAs with the contribution amount in the payroll file.

If you need to use multiple bank accounts for HSA funding or change the banking information midyear, please reach out to HSA Client Services at 1-877-959-4161 or HSAClientService@highmark.com.

**Important information on ACH filters:** If you have an ACH filter set up, you will need to authorize an ACH pull from the company bank account, since it will be used to fund the contributions. Provide your bank with the following company ID (and any necessary routing numbers) of the ACH originating depository:

- BMO Harris Company ID **1900808825** (first digit is the letter I), routing number **071000288** for HSA payroll funding

#### 2. Enter and validate your bank account in the employer website

On the left of the employer website, you will find the site's main menu that can be expanded to reveal its full access and capabilities. To create a new bank account, click **Employer** to reveal a submenu. Select **HSA funding account** from the submenu, and click the **New** button.

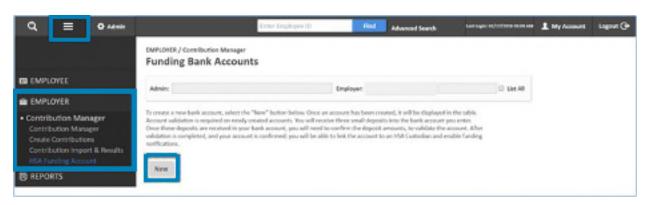

Now, enter your bank account information.

| New Employer Funding Bank Account    |            |                           |  |  |  |
|--------------------------------------|------------|---------------------------|--|--|--|
| Account Name*:                       |            |                           |  |  |  |
| Financial Institution Name:          |            |                           |  |  |  |
| Account Number*                      |            | Re-enter Account Number*  |  |  |  |
| Routing Number*:                     |            | Re-enter Routing Number*: |  |  |  |
| Account Type (Checking/Savings):     |            |                           |  |  |  |
| Optional Account Details             |            |                           |  |  |  |
| Enter Financial Institution Address? | ○ Yes ® No |                           |  |  |  |
| Enter Authorized Signer Info?        | ○ Yes   No |                           |  |  |  |

Within 24 hours, Alegeus will send micro credit transactions to your bank account for two random amounts between \$0.05 to \$0.25 each, as well as a single micro debit transaction for the sum of the two credits. When the micro transactions are deployed, your funding bank account **Status** will change from **Pending Validation** to **Validation Required**. To complete the validation process, you must enter the credit and debit amounts into our platform. Simply click the **Validation Required** link to enter your three micro transactions into the pop box and click the **Submit** button to complete validation.

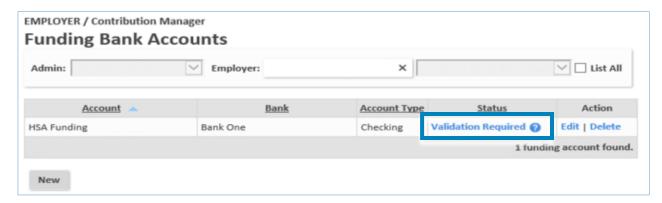

Be sure to enter a negative number for the debit transaction, **Transaction Amount 3\*** as shown. After you click the **Submit** button, your funding bank account **Status** will change from **Validation Required** to **Confirmed**.

Important note: If you do not enter the micro transaction amounts correctly the first time, you can make up to two additional attempts. If the third attempt is unsuccessful, the account is automatically deleted.

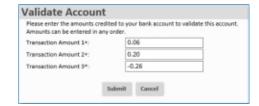

Use the following table to understand the various funding account bank account statuses you may see:

| Status              | Description                                                                                                    |
|---------------------|----------------------------------------------------------------------------------------------------|
| Pending Validation  | The validation request has been submitted, but the micro credits and debit have yet to be deployed. You cannot edit the account number, routing number, or account type.                                                                                                    |
| Validation Required | The micro credits and debit have been made to the account. This status is hyperlinked. Once clicked, you can enter the credit and debit amounts to validate your account. You can delete the account, but you cannot edit the account number, routing number, or account type. |
| Confirmed           | The account has been validated and linked on the notional account. You can delete the account if it is not linked to a notional account, but you cannot edit the account number, routing number, or account type.                                                              |
| Fix Account         | The account could not be validated. Review the account information and verify that it is correct. You can delete and edit all account information.                                                                                                    |

#### 3. Complete your employer funding setup

Once your bank account has been confirmed, click **Edit** under the **Action** column to complete the last few setup tasks.

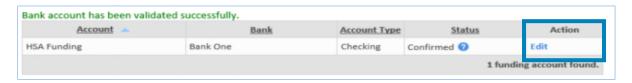

- Click on the account you added under All Accounts.
- 2. Click **Add** to move the account to **Selected Accounts**.
- 3. **Save** to complete the banking process.
- Verify you successfully completed the process by viewing the blue chain link next to the Account Name. You may now begin making HSA contributions to your employees' accounts.

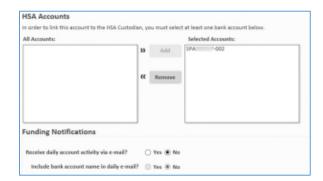

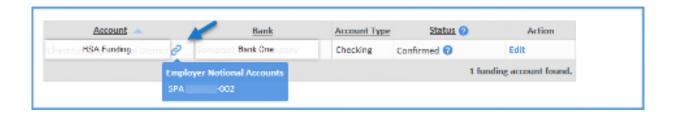

# Manage Contributions on the Employer Website

#### Option 1: Contribution Manager – Employer Website

To create a contribution, navigate to the Contribution Manager tool.

Main Menu > Employer > Contribution Manager > Create Contributions

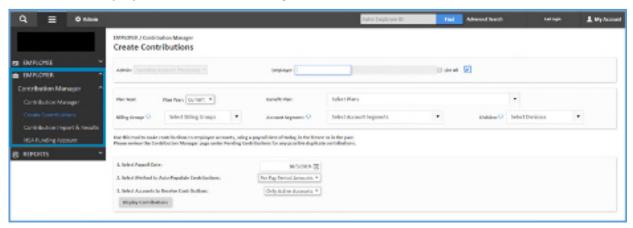

First select Plan Year **Current** from the dropdown menu, then choose **PNC HSA** from the Benefit Plan dropdown.

Use the **Billing Group, Account Segment, and Division** dropdowns only if you are entering contributions for a specific subset of employees and you would like to limit your display.

Select the following:

- 1. Payroll Date for the contribution
- 2. Method to auto-populate contributions (pay period, coverage tier, or divisions)
  - Leave as Per Pay Period Amounts for payroll deposits or if not pre-populating employer contribution amounts.
- 3. Accounts to receive contributions
  - All Accounts to populate your table with all active and pending accounts. Only deposits
    to active accounts will be successful.
  - **Active Accounts Only** should be used when making contributions to HSAs. Should you make a deposit to an inactive HSA, it will be denied.

Once complete, click **Display Contributions** and a table based upon your selections will appear.

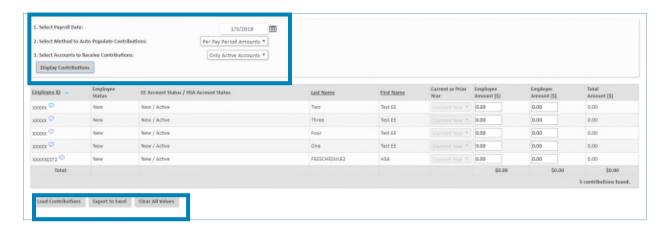

Enter the appropriate contribution amounts in the **Employee Amount** and the **Employer Amount** fields. Once you have entered the appropriate contribution amounts, you can:

- **Load Contributions:** Loads all contributions in the table as pending contributions. You will have one more opportunity to review contributions before they are submitted for processing.
- **Export to Excel:** Exports the table into an Excel spreadsheet.
- **Clear All Values:** Clears the currently populated contribution amounts so that they can be manually entered.

#### Load contributions

Once you click **Load Contributions**, a table of loaded contributions displays with a **Pending – Funding Deposit** status.

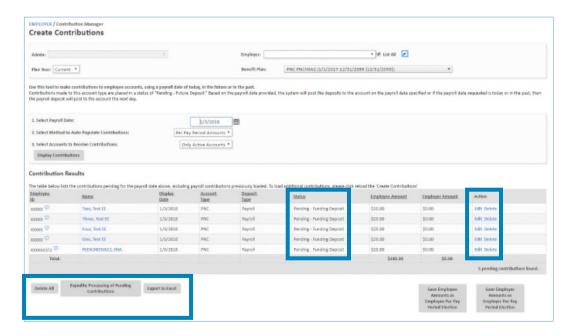

When a contribution is in a pending status, you can use the **Edit** or **Delete** buttons in the **Action** column up to two days prior to the payroll date to make additional changes.

Other actions you can take are designated by buttons below the **Contribution Results** table:

- Delete All: Like the Delete button in the Action column deletes an individual contribution, this
   Delete button deletes all contributions that were just saved.
- **Expedite Processing of Pending Contributions:** Within two days of payroll, you can bypass the regular time frame and begin processing contributions immediately.
- Export to Excel: Exports the table into an Excel spreadsheet.

#### Sample Key Timeline:

| Day 1: Wednesday             | Day 2: Thursday              | Day 3: Friday              |
|------------------------------|------------------------------|----------------------------|
| Contributions are entered in | Funds are pulled by ACH from | Contributions are posted   |
| the portal before 4:45 p.m.  | employer bank account.       | and available to employees |
| ET with Friday payroll date. |                              | by 5 p.m. ET.              |

<sup>\*\*</sup>Banking holidays may impact the contribution timing. Allow for additional time around holidays.

#### Option 2: File upload – Employer Website

To create a contribution, navigate to the **Contribution Manager** tool.

Main Menu > Employer > Contribution Manager > Contribution Import & Results

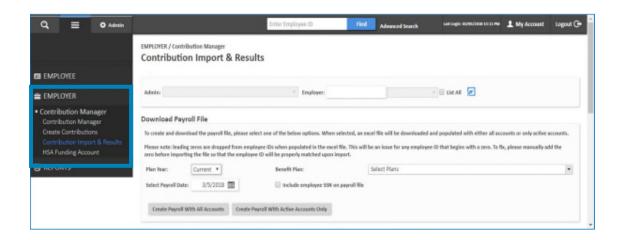

First select Plan Year from the dropdown menu, then choose PNC HSA from the Benefit Plan dropdown.

Next, enter the **Payroll Date** for the contribution. The payroll date must be within the selected plan year.

Click **Include employee SSN on payroll file** checkbox to use the SSN as the member identifier for HSA contributions. Choose **Create Payroll with All Account** or **Create Payroll With Active Accounts Only**. It is recommended to select active accounts only. Only deposits to active accounts will be successful.

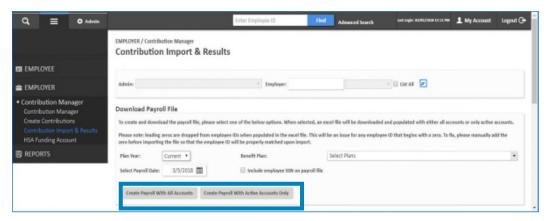

Once you have clicked one of the two buttons, a .csv document will download to your computer with a file name **Payroll Deposit** plus the date.

Enter the Employee and Employer Contributions onto the spreadsheet for the requested payroll date. Save the file to your personal drive in a .csv file format. Please include your client name and client number in your file name.

**Important Information:** The employee ID is a 13-digit number that will be automatically converted to scientific notation when your file loads in Excel. You must highlight the entire column, format the cells to number, and remove all decimal places. If you reopen your file after it is saved, you must redo these steps and save. The employee ID can be left blank if the SSN is populated on the file, however, you must keep the column and header on the file. Please contact HSA Client Services at 1-877-959-4161 or **HSAClientService@highmark.com** if you would like to receive a file specification document.

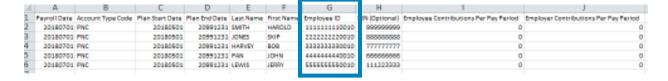

#### Remember:

You can use this file as a template for future payroll files, but you must be sure to follow the existing cell formatting. Any changes to the format will create errors when uploading into our system.

#### Import contributions

Now, on the **Contributions Import & Results** page, click the **Choose File** button. Locate and select the payroll file that you saved to your computer. Click the **Process** button.

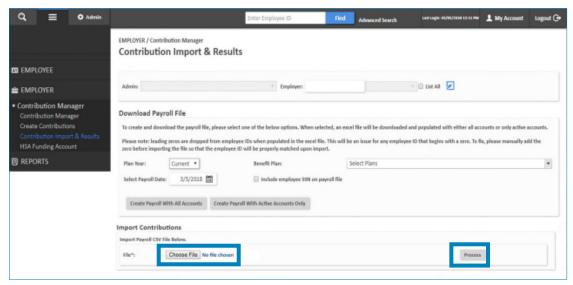

Upon successful submission, a green confirmation message will appear at the top of the page. It may take a few minutes for the process to complete and appear in **View Results**. Once our system has finished loading your file, you can click the **Refresh** button and a results table will appear.

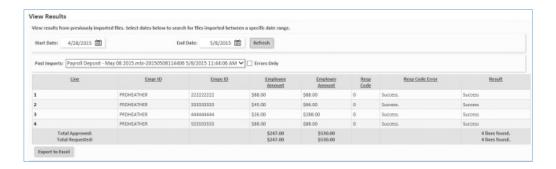

Use this table to confirm each line of your file upload was successful. Successful contributions are placed in a pending status, and can be viewed and edited in the **Pending Contributions** section of the main Contribution Manager page until they have been processed.

#### Sample key timeline:

| Day 1: Wednesday              | Day 2: Thursday              | Day 3: Friday              |
|-------------------------------|------------------------------|----------------------------|
| Contribution file with Friday | Funds are pulled by ACH from | Contributions are posted   |
| payroll date is uploaded on   | employer bank account.       | and available to employees |
| the portal by 4:45 p.m. ET.   |                              | by 5 p.m. ET.              |

<sup>\*\*</sup>Banking holidays may impact the contribution timing. Allow for additional time around holidays.

#### Option 3: Direct ACH

Submitting pre-tax HSA contributions via ACH direct is the easiest and fastest way to manage contributions because you likely already have a payroll process in place. You will follow your existing payroll process for direct deposit settings; simply use the bank routing number to the HSA bank depository, BMO Harris, and the employee's individual HSA account number.

The BMO Harris routing number for unsolicited ACH is 075072157. Should you choose to use ACH direct, it is recommended that you update your direct deposit authorization form to include a section for

the employee to add their health savings account information and the dollar amount they would like to be withheld and deposited. Employers can also request HSA account numbers by contacting HSA Client Services at 1-877-959-4161 or HSAClientService@highmark.com. Once this information is obtained from the employee or Highmark, follow the process outlined by your financial institution or payroll company to establish direct deposit of HSA withholdings.

## **Viewing Contribution Manager for Reconciliation**

The main contribution manager page is where you will view all pending, posted, and denied deposits in one place, regardless of your funding method.

#### Main Menu > Employer > Contribution Manager > Contribution Manager

Customize your search requirements and payroll date range. This range cannot be greater than 90 days. Each section on this page can be expanded to reveal greater details:

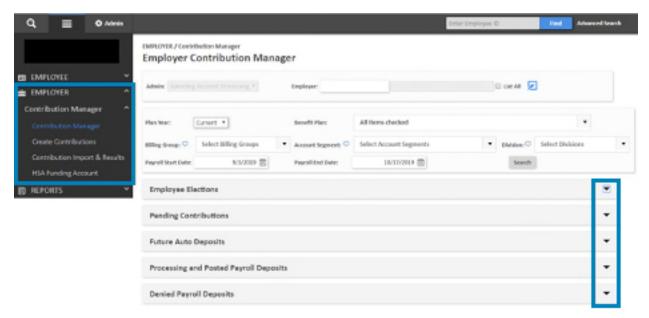

#### **Employee elections**

Lists the employees currently associated with your HSA. Employee names will be hyperlinked to their homepage of demographic details.

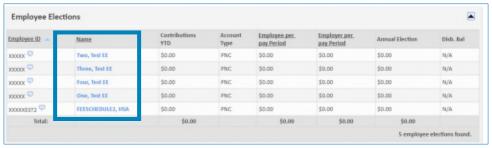

#### Pending contributions

These are contributions that have been initiated but are awaiting processing and posting. Until the contribution has been posted, you can use the **Action** column to edit the amount of the contribution or delete it completely.

Other actions you can take are designated by buttons below the **Pending Contributions** table:

- Delete All: Deletes all pending contributions.
- Expedite Processing of Pending Contributions: Within two days of payroll, you can bypass the
  regular time frame and begin processing contributions immediately. When contributions are not
  eligible to be expedited, such as the case of notional account types, this button will be disabled.

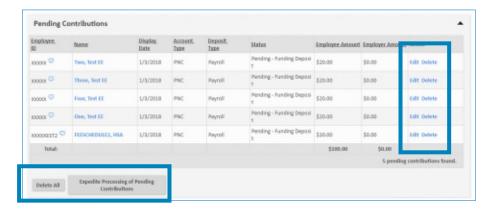

#### Processing and posted payroll deposits

This section shows all posted payroll deposits for the chosen plan and time frame.

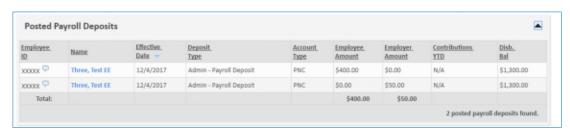

#### Denied payroll deposits

Any payroll deposits that failed or were denied by the administrator or employer are displayed in this section. The failure reason is provided along with an error code.

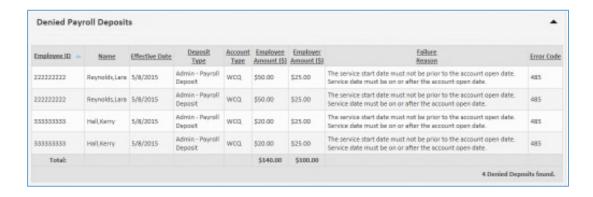

Use the table below for common error codes.

| Error<br>Code | Error Description                                                              | User Description                                                                                                    |
|---------------|--------------------------------------------------------------------------------|----------------------------------------------------------------------------------------------------|
| 471           | Invalid Product Partner Current Year<br>Contribution Transaction Code          | Invalid Product Partner Current Year Contribution Transaction Code                                                                           |
| 472           | Invalid Product Partner Current Year<br>Negative Contribution Transaction Code | Invalid Product Partner Current Year Negative<br>Contribution Transaction Code                                                               |
| 473           | Invalid Product Partner Account Number DDA                                     | Invalid Product Partner Account Number DDA                                                                                                   |
| 502           | Bank account closed                                                            | Previously active account has been closed by the customer of RDFI.                                                                           |
| 504           | Invalid bank account number                                                    | Account number structure is not valid.                                                                                                    |
| 516           | Bank account frozen                                                            | Funds in bank account are unavailable due to action by RDFI or legal order.                                                                  |
| 543           | External funding deposit failure                                               | External funding deposit failure                                                                                                    |
| 587           | Exceeds Family + Catch-up Limit                                                | Contribution amount would exceed the IRS limit for Family coverage + Catch-up.                                                               |
| 588           | Exceeds Family + Catch-up Limit                                                | Contribution amount would exceed the IRS limit for Family coverage + Catch-up.                                                               |
| 589           | Exceeds Single Limit                                                           | Contribution amount would exceed the IRS limit for Single coverage. Note: Participant has Single coverage.                                   |
| 590           | Exceeds Single + Catch-up Limit                                                | Contribution amount would exceed the IRS limit for Single coverage + Catch-up. Note: Participant has Single coverage.                        |
| 591           | Exceeds Family Limit                                                           | Contribution amount would exceed the IRS limit for Family coverage. Note: Participant has Family coverage.                                   |
| 592           | Exceeds Family + Catch-up Limit                                                | Contribution amount would exceed the IRS limit for Family coverage + Catch-up. Note: Participant has Family coverage.                        |
| 593           | Exceeds Family + Catch-up Limit                                                | Contribution amount would exceed the IRS limit for Family coverage + Catch-up. Note: Participant does not have valid coverage tier assigned. |

| 594 | Exceeds Family Limit                                               | Contribution amount would exceed the IRS limit for Family coverage. Note: Participant does not have valid coverage tier assigned. |
|-----|--------------------------------------------------------------------|----------------------------------------------------------------------------------------------------|
| 471 | Invalid Product Partner Current Year Contribution Transaction Code | Invalid Product Partner Current Year Contribution Transaction Code                                                                |

# **HSA** reporting

HSA reports are a good way for you to track your employees' account statuses and reconcile contributions.

Main Menu > Reports > Request > HSA Administration

#### HSA account details report

This report can be used by employers to view details about employees' HSA accounts. The report can be used to identify accounts that are pending CIP, inactive HSA accounts, account open and close dates, and general account statuses.

#### HSA funded contribution report

Use this report to confirm the status of payroll contributions submitted within a specified date range. It helps you to easily confirm contributions posted successfully and identify reasons for failure.

If a contribution is submitted for an employee whose HSA status is not active, the contribution will fail and will be reflected on this report. Failed contributions must be reviewed and resubmitted once the HSA is active.

The total dollar amount of successful contributions should balance to the amount of the ACH pulled from the employer.

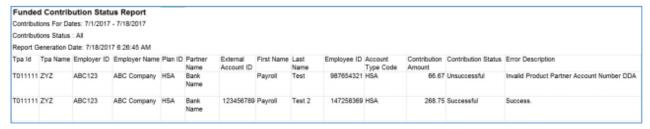

#### HSA payroll reconciliation report

This report provides a list of payroll-funded HSA deposits within a specified date range. Use this report to reconcile employee contributions posted via ACH direct as well as payroll funding for you and your employees.

This report does not include failed or unsuccessful contributions. The total contributions reflected in this report should balance to the amount of the ACH pulled from your funding bank account, or the total amount transmitted via ACH.

#### Employee deposit log

This report shows all deposit activity to participant benefit accounts. The report can be used to reconcile, all or specific deposit types, that occurred within a date range.

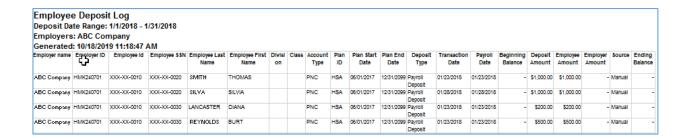